# 学生发起网签流程

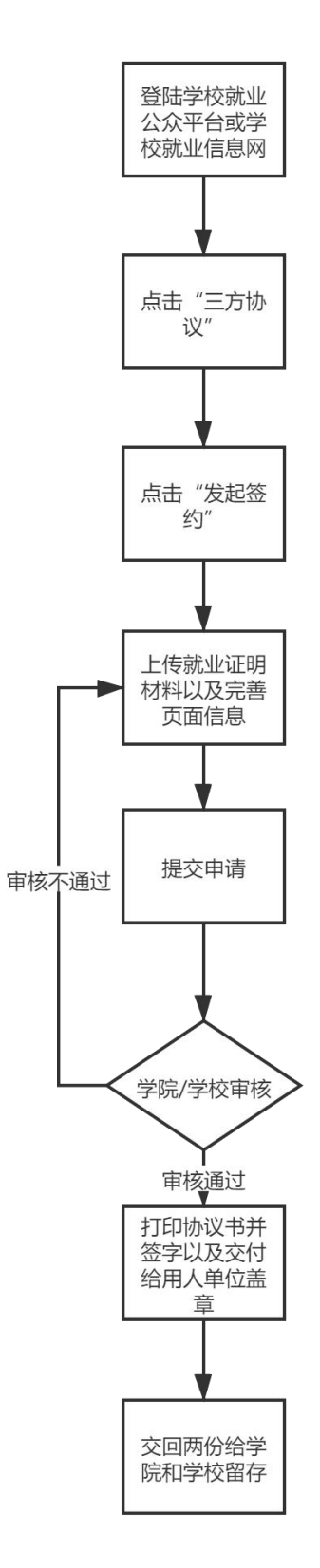

#### 学生端发起网签操作流程:(手机版)

第一步:关注学校就业公众号,并在个人中心进行登陆

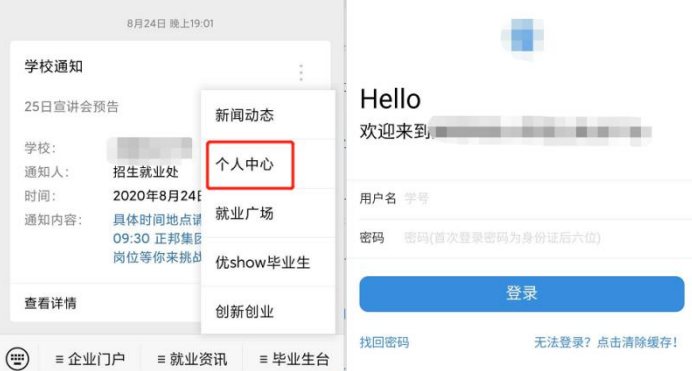

第二步: 登陆后,点击"三方协议"——点击"查看签约详情"——点击"发起签约"按步 骤填写相关内容,全部填写完成后,进行检查,检查无误后,点击"保存"——保存成功后, 点击提交即可发起签约申请。

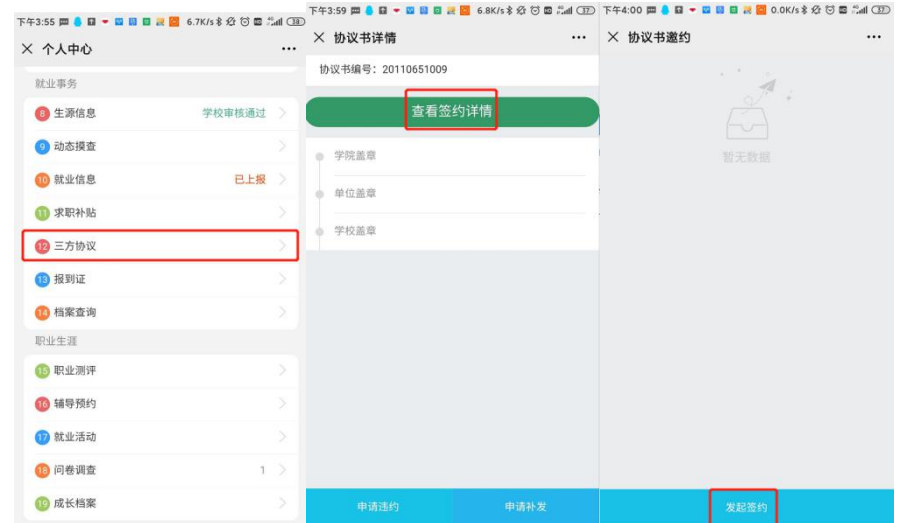

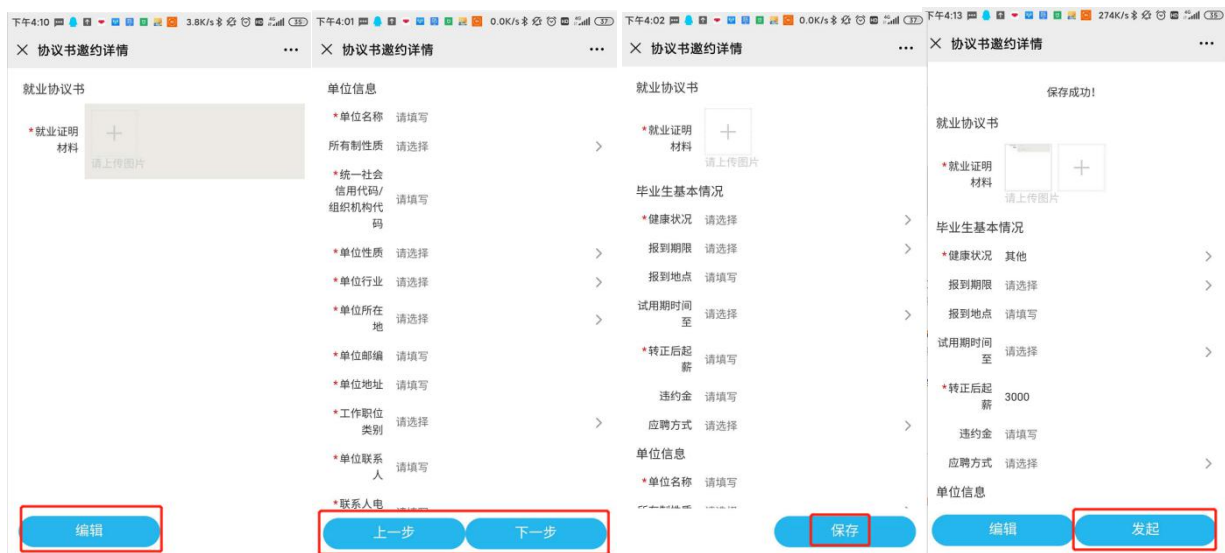

#### 第三步:等待学院/学校老师审核,审核通过(会收到微信通知)后可以登陆网页端进行打 印。协议书打印注意事项:一定要勾选"背景图形"

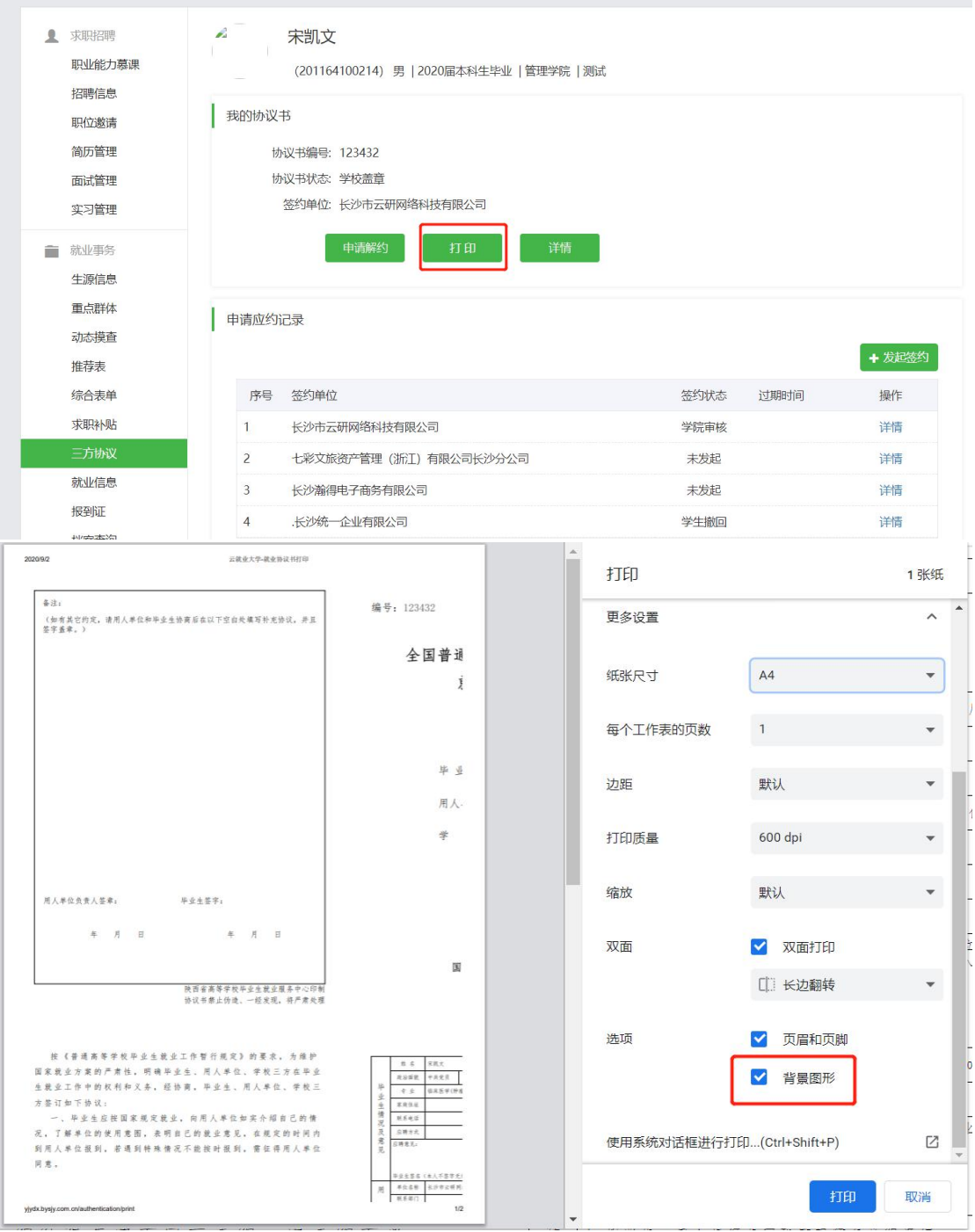

# **3.申请违约**

当协议书签约完成之后,如果学生不想与现已签约的单位继续合作,或者想要重新签约 新的单位等等原因需要解约的,需要与当前用人单位沟通,双方意见达成一致后,进入"三 方协议"点击"申请违约",上传相关违约材料和原因说明,申请违约待老师审核通过即可 再次签约。申请违约之后,学生可在【违约进程】中实时查看审核进度。

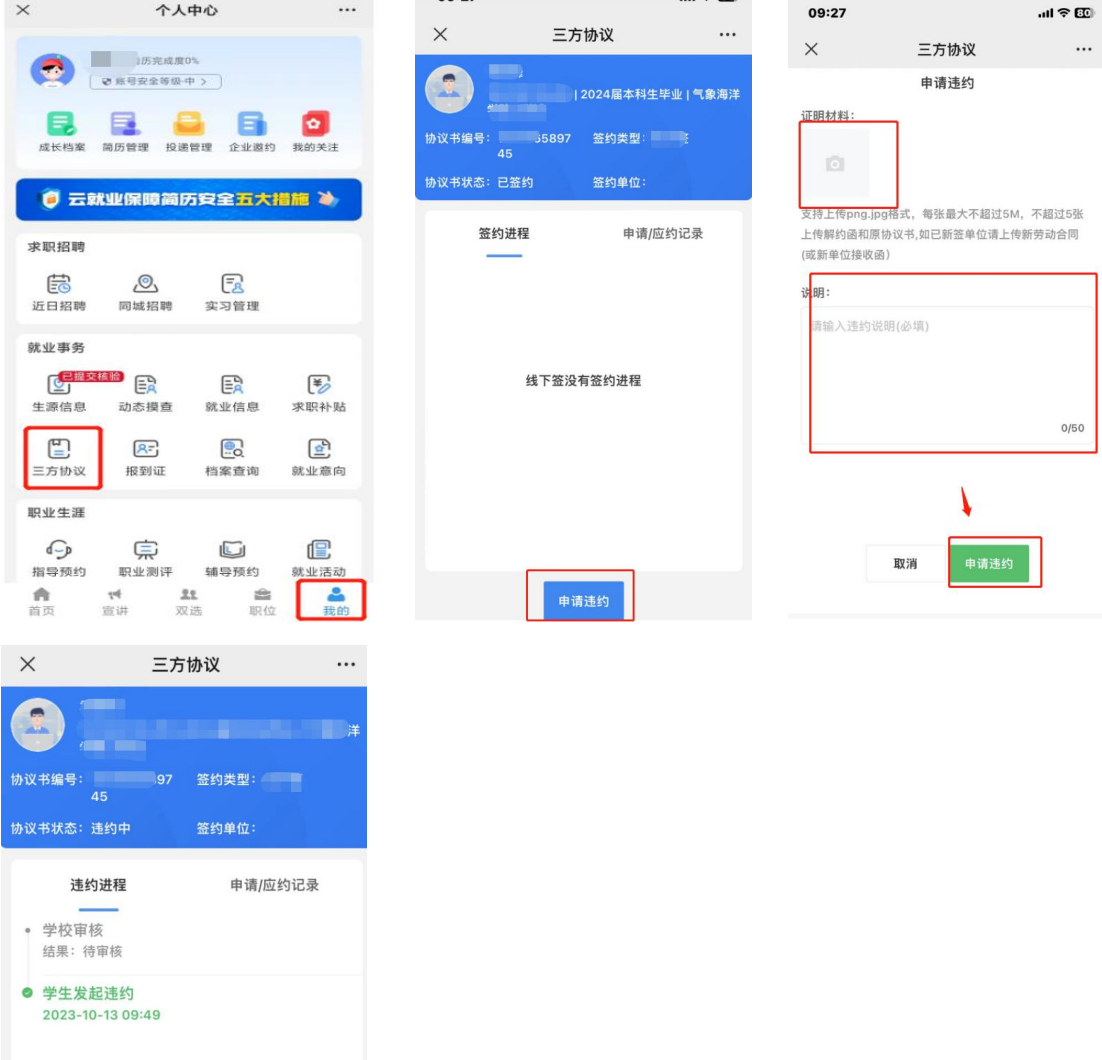

# 学生端发起网签操作流程:(网页版)

第一步:打开学校就业信息网,点击学生登陆,并输入账号密码进行登陆

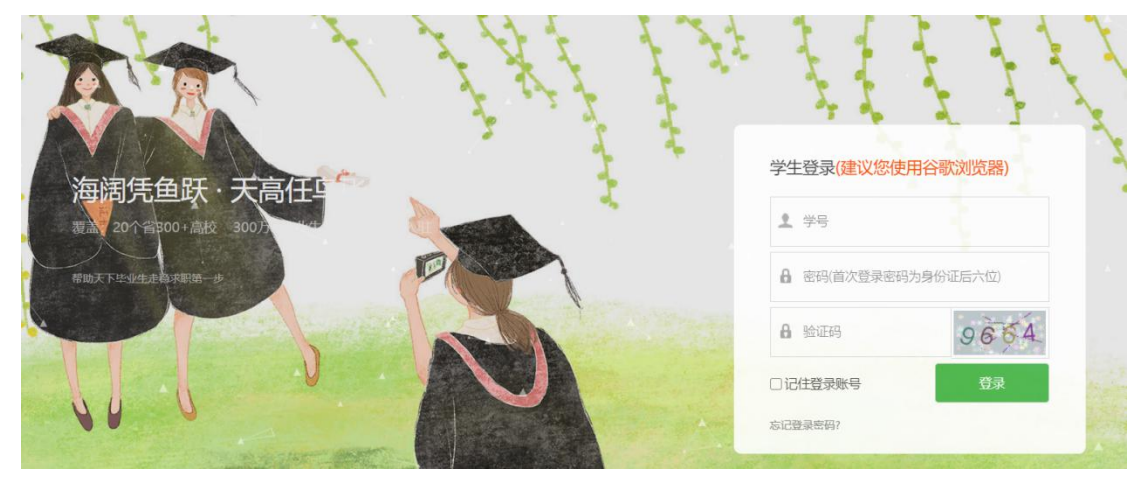

第二步:点击左侧菜单栏"三方协议",点击"发起签约"

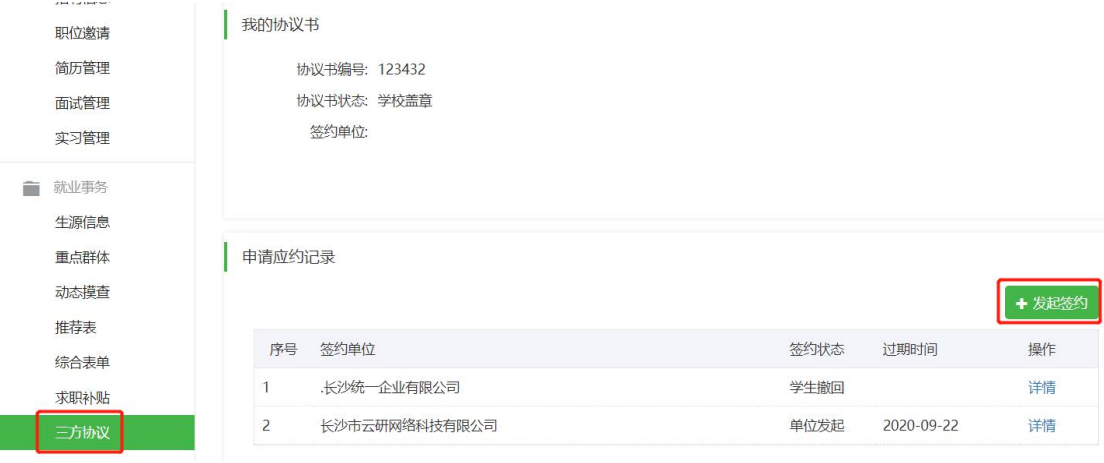

第三步: 上传就业证明材料,并填写完页面信息,点击"暂存",检查无误后,可以直接点 击"发起"

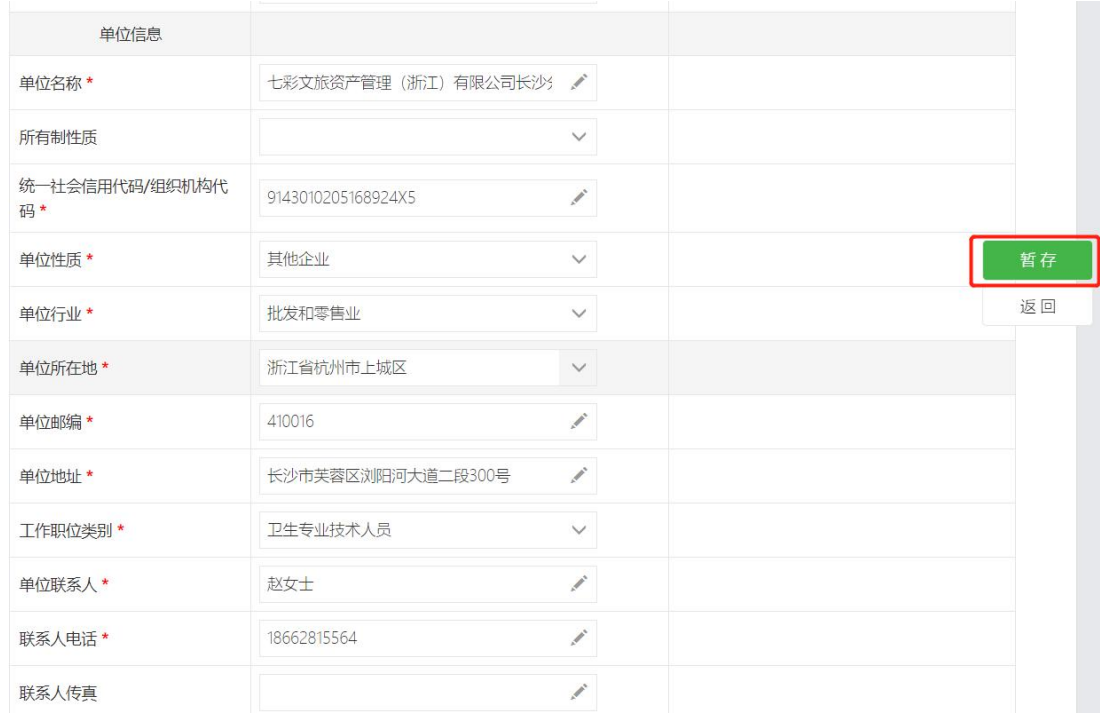

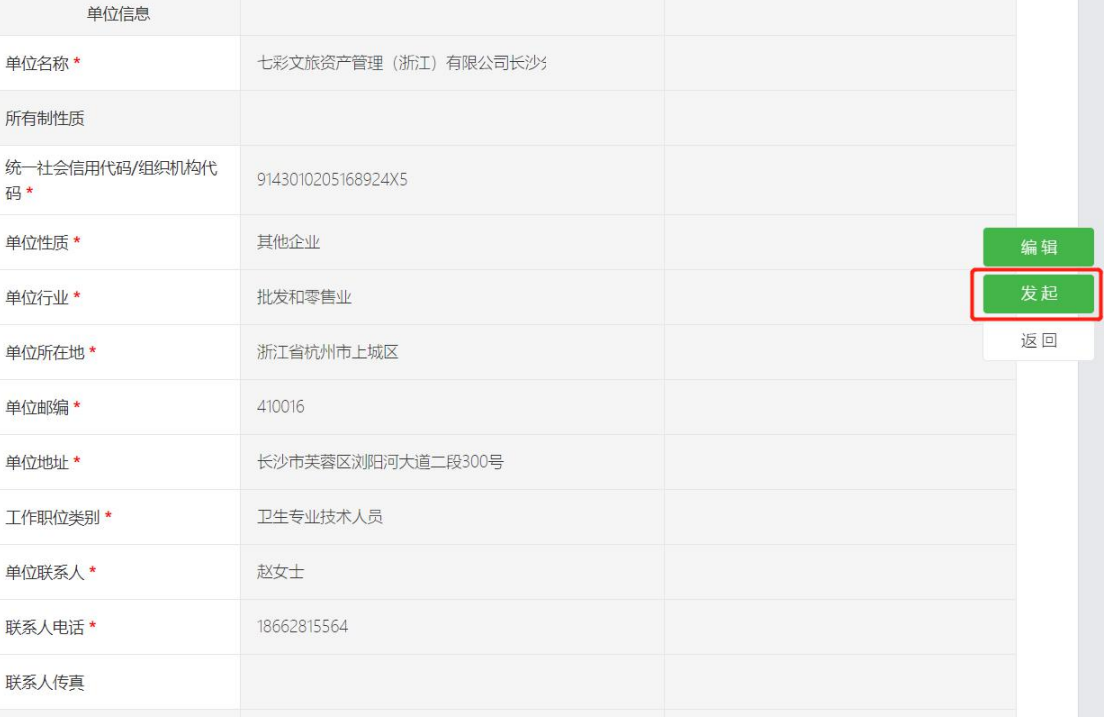

 $\sim$ 

#### 第四步:等待学院/学校老师审核,审核通过(会收到微信通知)后可以登陆网页端进行打 印。协议书打印注意事项:一定要勾选"背景图形"

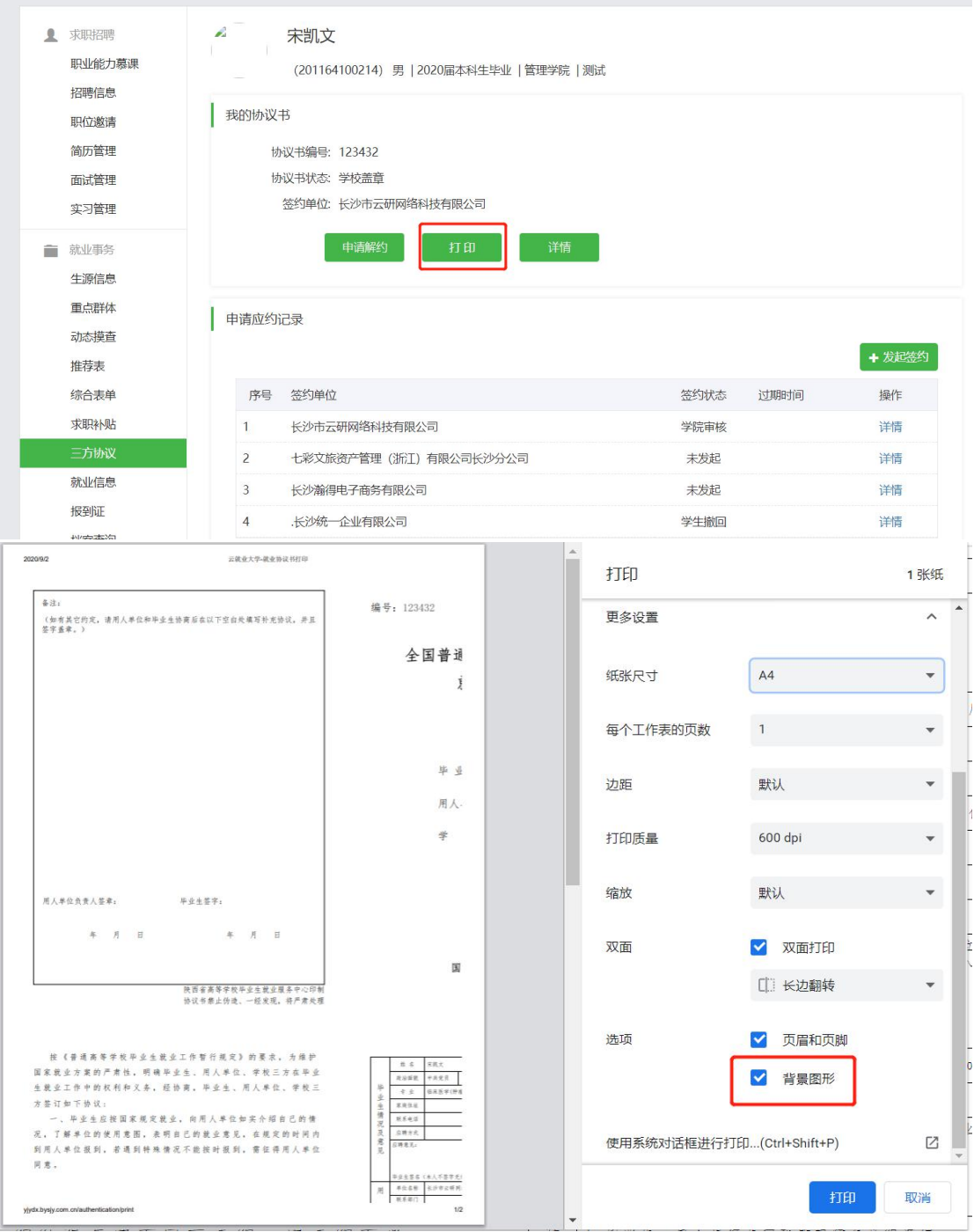